# **C02- Installation of Candela New Release**

Candela release comes as an EXE file and has the naming convention "Candela Release-xxyy", where xxyy is the release number.

Latest Candela Release is available on LumenSoft website in the Customer and Partner Area.

Candela release covers all previous releases so you only need to run the latest release to upgrade your Candela RMS. For example, if you are currently running Candela version 10040 and now you run Candela Release 11000 then all new features and bug-fixes are installed up to 10040 and there is no need to run previous releases between 10000 and 10039.

**Note:** If you are not covered by the Maintenance and Upgrade program then do not upgrade your Candela RMS. In such case the Candela upgrade may not install properly and Candela RMS working may be compromised.

## **Personal Version:**

Following are the steps to upgrade Candela Release on Personal version.

# **Step1- Database Backup**

Before installing Candela Release Setup please run Candela and take a backup of the database. This backup can be taken using the following screen:

Utilities > General Utilities > DB Backup

## **Step2- Current Release Backup**

Before running "Candela Release setup" we should make a backup of the current release. Do the following:

- 1. Go to the root folder where Candela is installed (you can use the Candela short cut to find the folder in which it is installed)
- 2. Make a folder "Old Release" (if this does not already exist)
- 3. Copy the following files from the root folder:
	- 1. Candela.Exe
	- 2. DAL.dll
	- 3. Utility.dll
	- 4. Model.dll
- 4. Paste all these four files in the "Old Release" folder

TIP: If we sort all files on date then these files will be sorted as having latest date

Note: In case, after installation of new release, we want to go back to previous release then we should copy these files from "Old Release" folder and paste these back to Candela root folder. Release will be reversed.

#### **Step3 – Release Installation**

Click on "Candela Release setup" downloaded from LumenSoft website.

Following dialogue box will appear:

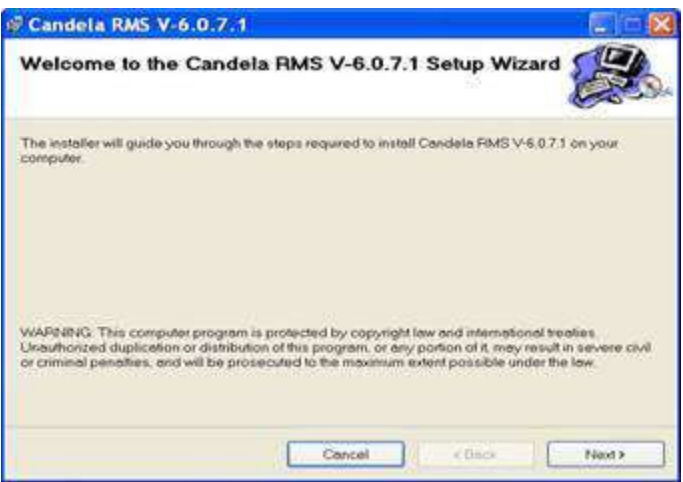

Click Next to proceed

New screen will appear which ask you to provide installation folder path.

Here you may face some problem if Candela Installation Path registry Key is missing on your system.

#### **Problem Statement.**

If System prompt some error message at this stage (just like one shown in following Image)

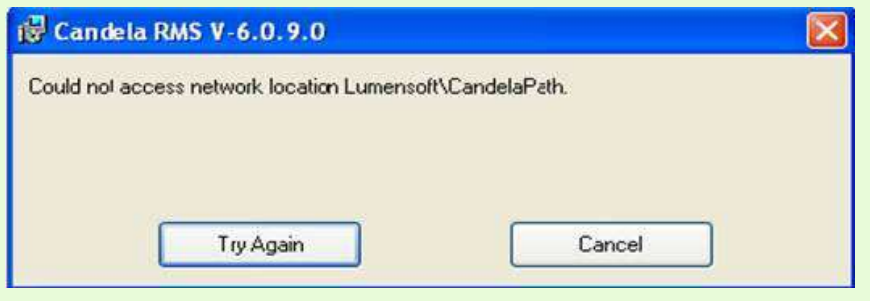

Its shows Candela Installation Path in your system registry doesn't exist. For Candela Release

Installation it's mandatory to store Candela Installation Path in registry. By default Candela Setup process mark this registry during first installation of Candela; however it may be missing due to any reason.

**Solution:** Cancel Release Installation Process. You have to Run a utility that will mark Candela Installation Path in Registry. You can find this utility with name CandelaReg.exe from your directory where Candela has been installed (e.g D:\Programm files\Lumensoft\Candela RMS), If you are unable to find this utility from said path then download it from Lumensoft Website. Here is the [download link](http://lumensoft.biz/images/stories/release/CandelaReg.zip) 

After downloading it's necessary to place this utility at Candela Installation path. Make sure you have placed utility at correct path. Double click CandelaReg.exe and press **Mark Candela Registry** button. System will enter Registry Key for Candela. Now Run Candela Release again to install. Proceed from Step3.

New screen will appear which ask you to provide installation folder path.

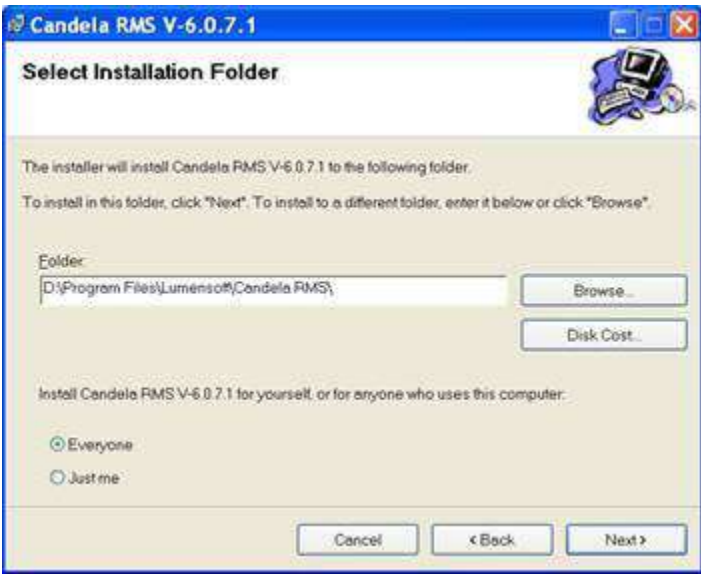

This folder path should be same as the **Root folder** in which Candela RMS is installed. Change the destination folder path if required and click "Next" button

Following screen will appear and ask for confirmation of installation. At this point you may decide to go back and change the installation path or cancel the installation.

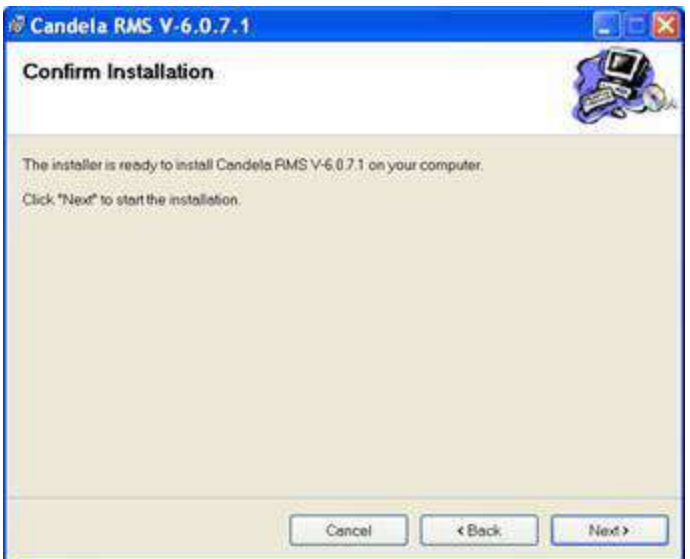

Click Next to start the installation. You will see the following screen which shows you the installation progress and wait patiently till the installation complete.

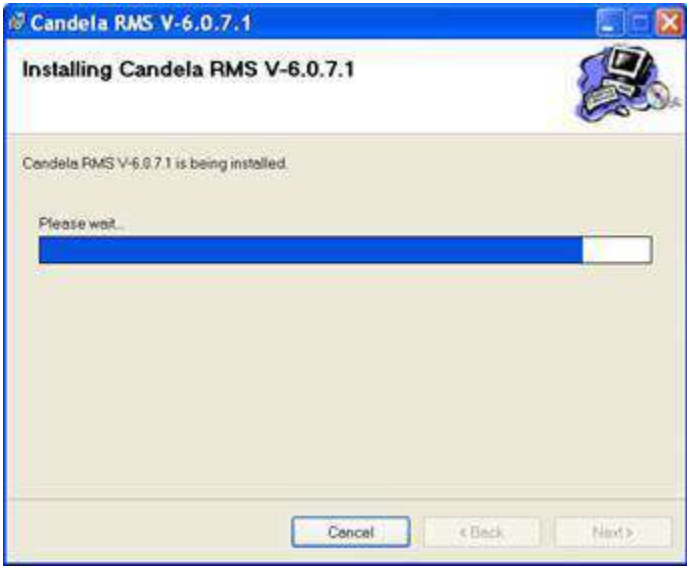

When installation is complete you will see the following screen

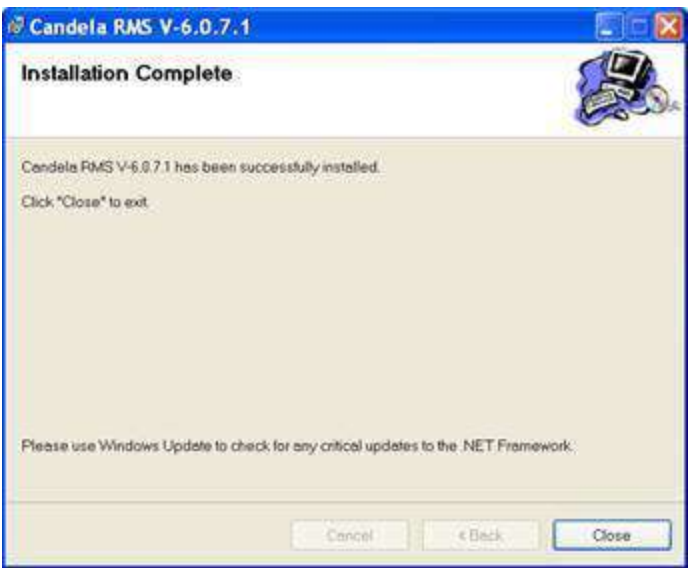

Press Close button to finish the installation process

#### **Step4 – Running the New Release**

Candela release upgrade process is not complete unless we run Candela RMS. After closing above dialogue box, click on Candela RMS shortcut present on Desktop

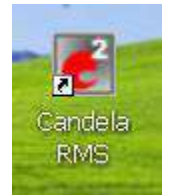

When you run Candela exe for the first, after new release installation, you will see the following message

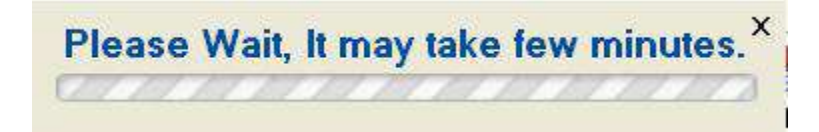

During this step system upgrades schema and reports (if those are part of the new release)

When the upgrade process is finished you will see the Candela Log-In screen

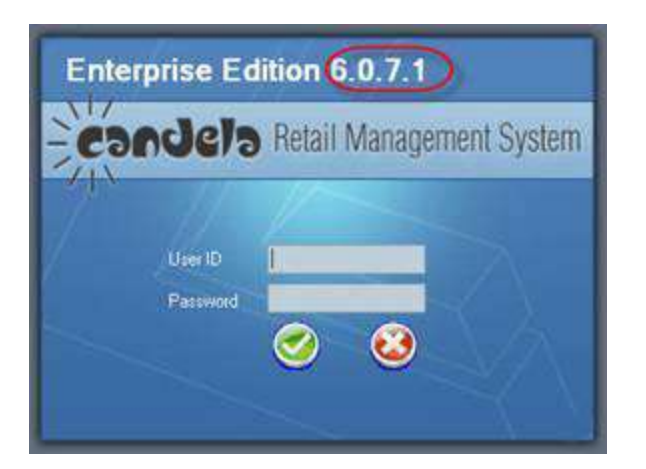

Note: You will view latest release version on login form. This is an indication that your Candela RMS release is upgraded successfully.

## **Enterprise/Professional version:**

Following are the steps to upgrade Candela Release on Enterprise\Professional version.

## **Step1 - Install Candela on Server**

Installation process is similar to Personal version.

Follow Step1 to Step4 listed above (Personal version). It is recommended that besides DB backup, you also take full backup of server.

During installation, make sure that server is not connected to any client and no activity is being performed on Candela Server

## **Step2 – Install Candela on Shops**

Note: Make sure that new release is already installed on server before it is installed on the shop otherwise Candela upgrade will not work properly

#### Step 2-A. Before Release Installation

Before installation of new release, Run Candela and Transfer data through Data Transfer Utility (Shop Activities > Data Transfer)

*(this is necessary because there are some release changes which need to be transferred from server side)*

Note: if you now run Candela RMS again, without upgrading release on Shop server then you will see the following message

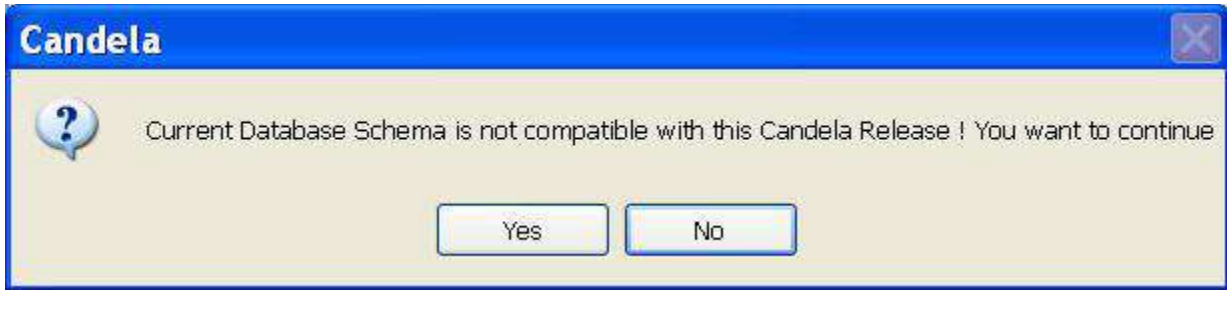

In this case press the "Yes" button and candela will run normally

Step 2-B. Release Installation

Run Candela Release Setup.

Follow step 2 to step 4 listed above for installation of release. Step 1 (database backup) is not required because server has all necessary backups.

Step 2-C. Shop Release Update

Run Candela Exe (it should show you the latest version). Go to following menu: UtilitiesàGeneral UtilitiesàShop Release Update

Click Yes to Proceed

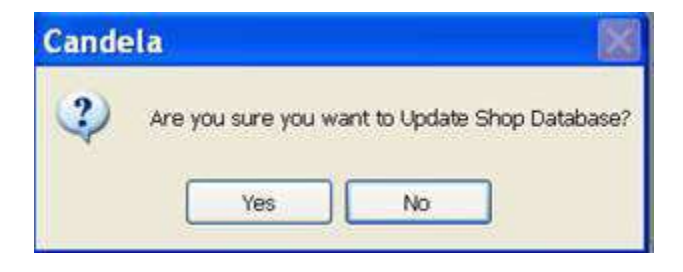

Press "Yes". This will perform some of the upgrades which are required.

Please note that this step is essential and Candela RMS will only work properly if this is done.